## שירותי תקשוב ערדום אגש"ח בע"מ

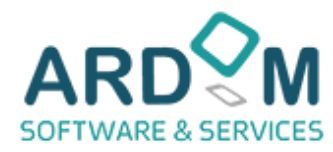

# **הסבר על התקנה ותפעול יישום קריאת הגליליות בטלפון המגדל**

#### **יישום קריאת הגליליות עובד אך ורק במכשירי אנדרואיד ולא במכשירי איפון !!!**

- .1 במידה ומותקנת גרסה של האפליקציה בטלפון יש למחוק אותה.
- .2 יש לקבל את הגרסה האחרונה של האפליקציה ב WhatsApp ממתניה 050-558-7253 מ יכל 052-460-7906 או רונן )ערדום( 054-

### 376-5500

- 3. שם הקובץ שמתקבל הוא ic224.apk והוא בגודל של 28Mb
- 4. ב WhatsApp יש לבחור את הקובץ שהתקבל ולאשר את ההתקנה . (במידה וצריכים יש לאשר בטלפון התקנה ממקומות אחרים)

5. אחרי שההתקנה הושלמה , יש להיכנס לאפליקציה באייקון משל יש לאשר את כל 4 הבקשות של צילום , מיקום , קבצים ואנשי קשר בזמן ההתקנה .

.6 עמוד הראשי של האפליקציה נראה כך :

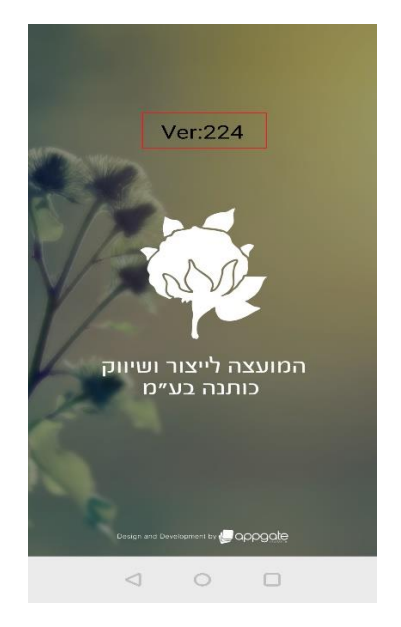

.7 לאחר ההתקנה , יש להפעיל את האפליקציה. להזין את שם משתמש וסיסמה )שמקבלים ממועצת הכותנה ( . ולבסוף יש לסמן בסוג הפרופיל "מגדל". 8. בזמן ניסיון קריאת גלילית יש להזין תחילה תאריך , ואחר חלקה . (תמונה 2) .9 בקבלת שלושת העיגולים הירוקים יש לבחור באמצעי )QR( )תמונה 3(.

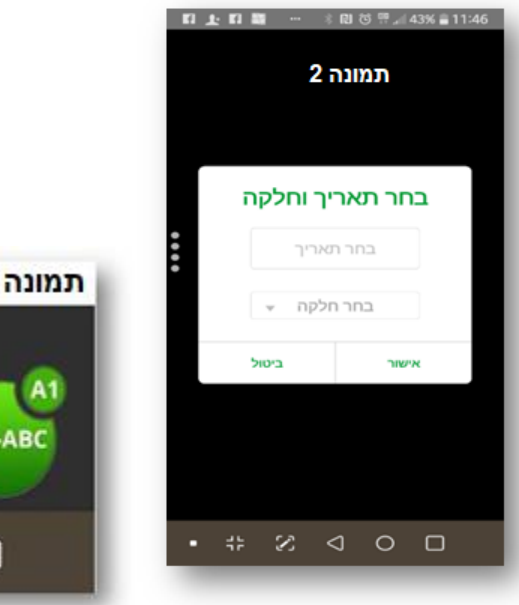

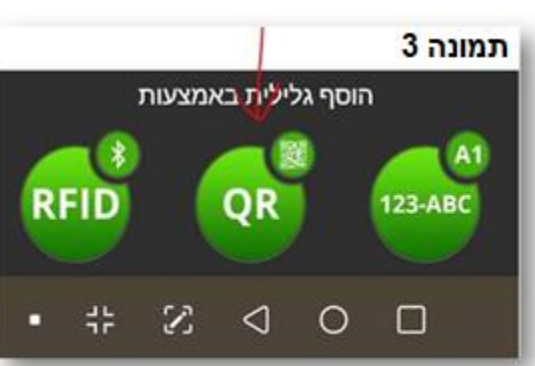

## שירותי תקשוב ערדום אגש"ח בע"מ

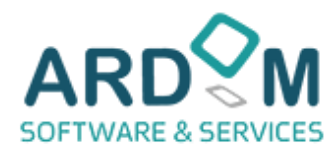

- 10. כאשר נפתחת המצלמה יש לצלם את מרובע במדבקה (המופיע תמונה 4 )
	- 11. המסך יתחלף למסך (תמונה 5 ).
- .12 אפשר לשלוח את הגלילית הבודדת ע"י כפתור "שלח" ואפשר לקרוא עוד גליליות ולשלוח את כולם ביחד .
	- 13 מומלץ לשלוח את הגליליות במקבצים של עד 10 גליליות למקבץ

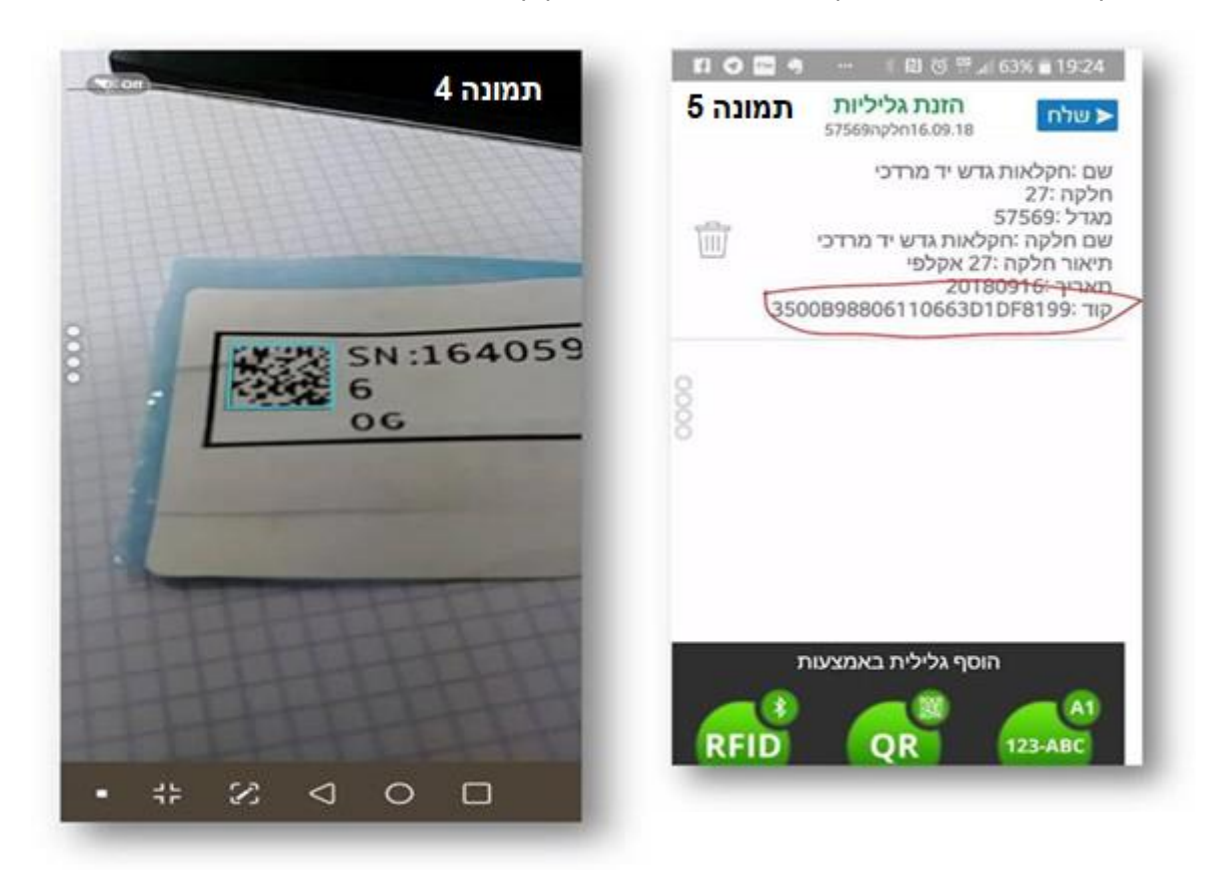